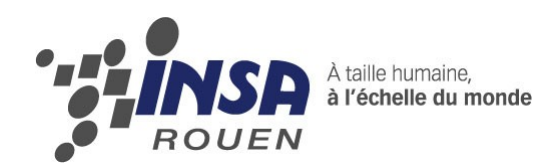

*Projet de Physique P6-3 STPI/P6-3/2011 – 45-1*

# *Création et fabrication d'un galbe (TypeArt) à partir d'une image numérisée avec un logiciel de CAO.*

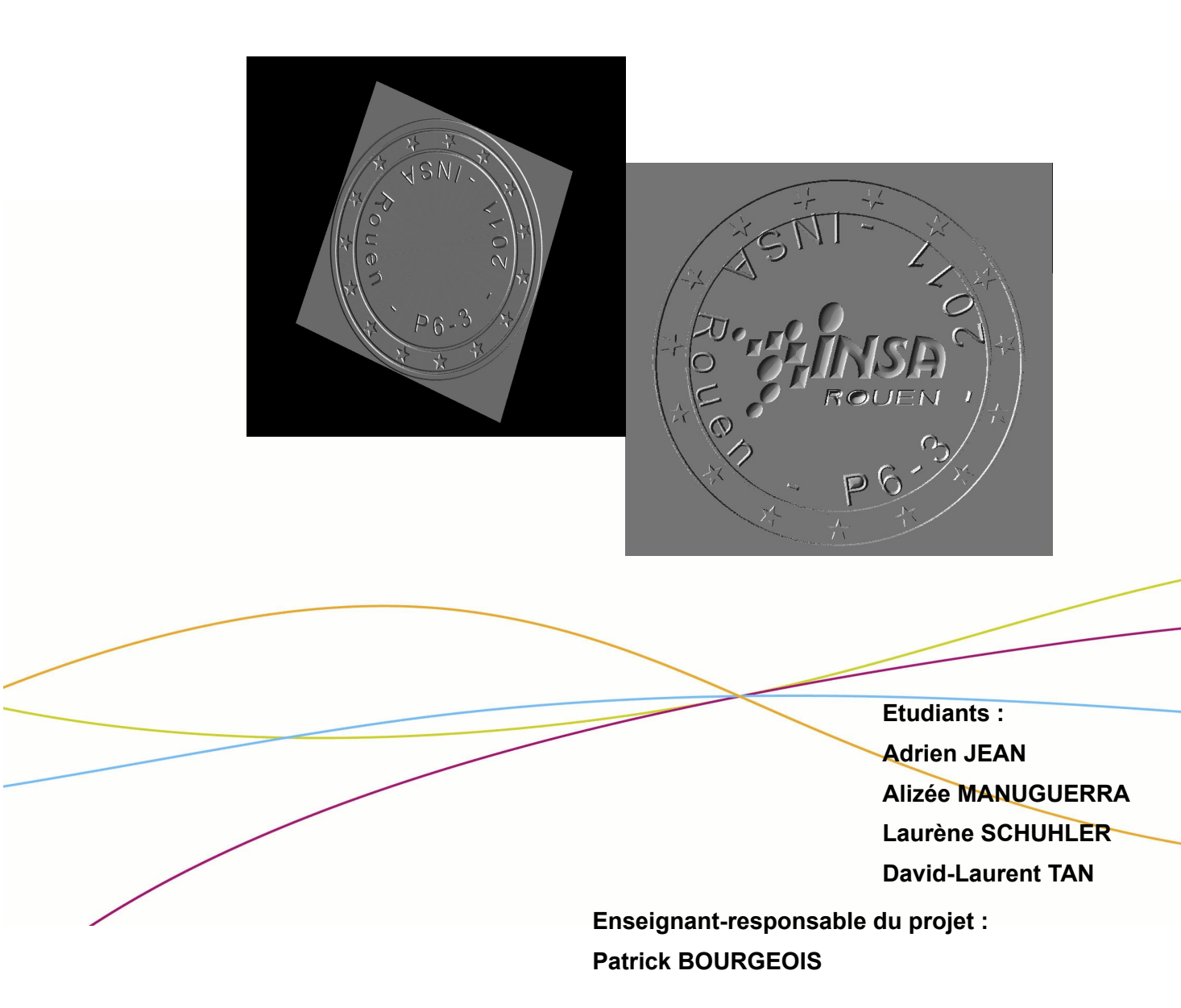

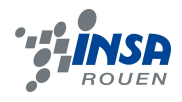

Date de remise du rapport : *18/06/11*

Référence du projet : *STPI/P6-3/2011 – 45*

Intitulé du projet : Création et fabrication d'un galbe (TypeArt) à partir d'une image *numérisée avec un logiciel de CAO (Conception Assistée par Ordinateur).*

Type de projet : *Le projet est du type conception et expérimental.*

Objectifs du projet :

*Le but de ce projet est de réaliser un galbe à partir d'une image numérisée à l'aide du logiciel « Type3 », logiciel de production par gravure (FAO : Fabrication Assistée par Ordinateur). Pour cela, nous avions pour objectif de trouver une image à traiter avec le logiciel et ensuite de pouvoir réaliser une maquette du galbe désiré.*

Mots-clefs du projet :

*Galbe : Courbe harmonieuse d'un corps ou d'un objet.*

## **TABLE DES MATIÈRES**

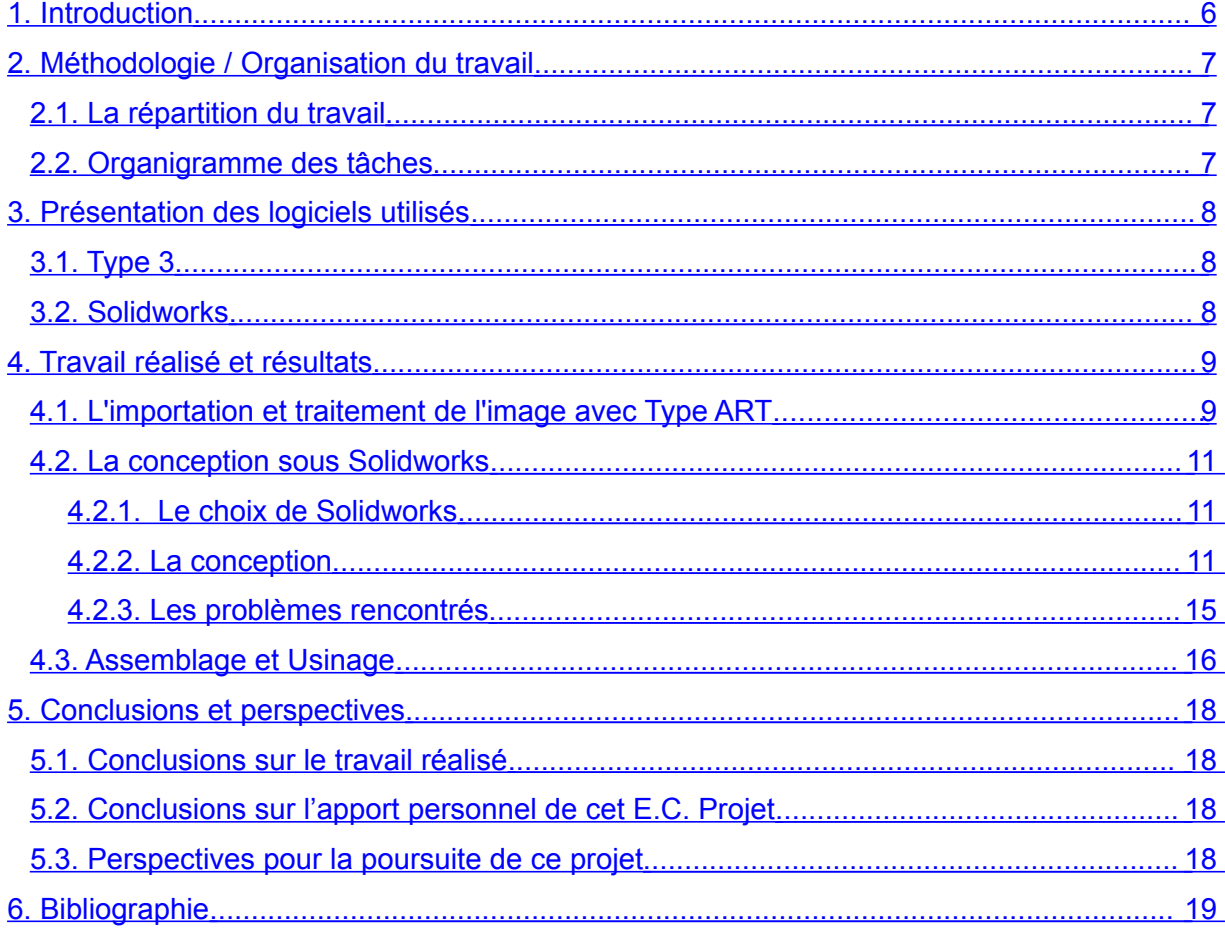

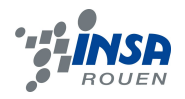

## **NOTATIONS, ACRONYMES**

- CAO: Conception Assistée par Ordinateur
- CFAO : Conception et Fabrication Assistée par Ordinateur
- FAO : Fabrication Assistée par Ordinateur

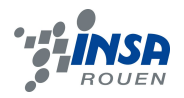

#### <span id="page-5-0"></span>**1. INTRODUCTION**

Dans le cadre de notre formation d'ingénieur INSA, il nous est demandé au 4ème semestre du cycle STPI de réaliser un projet de physique par groupes de 5 à 6 étudiants. Parmi les sujets proposés par les professeurs, nous avons choisi la réalisation d'un galbe à partir d'une image numérisée grâce à des logiciels de CAO.

Initialement, nous étions 2 groupes (n°45 et n°47) travaillant sur des projets similaires. Sous les conseils de M. Bourgeois, nous avons décidé de former des sousgroupes selon les critères sur lesquels nous voulions travailler. En effet, nous avions le choix de l'objet à partir duquel nous pouvions réaliser des galbes.

En ce qui nous concerne, nous avons formé un groupe de 4 pour ne pas être « limités » dans le choix de la pièce à usiner. Notre choix s'est porté vers la réalisation de 3 prototypes de pièces de monnaie à l'effigie de l'INSA, qui pourraient être utilisés à l'avenir au sein de l'école.

Nous les avons par la suite conçus sur un autre logiciel de CAO : Solidworks, et nous les avons importés dans Type3 afin de pouvoir réaliser les galbes avant d'usiner. Il faut savoir que le travail réalisé sous Solidworks est utilisable avec Type3. Cela à condition de l'enregistrer sous un certain format que nous vous présenterons dans la suite du dossier.

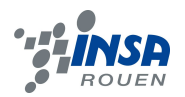

## <span id="page-6-2"></span>**2. MÉTHODOLOGIE / ORGANISATION DU TRAVAIL**

#### <span id="page-6-1"></span>**2.1. La répartition du travail**

Au cours des premières semaines, nous avons commencé à nous familiariser avec le logiciel Type3 par le biais de petits exercices proposés par M. Bourgeois. Puis, il a fallu se mettre d'accord sur le thème de notre projet avant d'entamer sa réalisation.

En ce qui nous concerne, nous avons choisi de réaliser des pièces de monnaie à l'effigie de l'INSA de Rouen. Dans un premier temps, il a fallu décider des images qui allaient apparaître sur les faces de chaque pièce. Une fois les images trouvées, nous nous sommes tout simplement réparti leur réalisation. Adrien et David se sont chargé des numéros indiquant la somme, présents sur le côté « pile » des pièces, ainsi que de la première image destinée à apparaître sur le côté « face » d'une pièce : la forme en sextant vue du ciel du bâtiment Magellan. Laurène et Alizée se sont penchées sur les 2 autres images respectivement disposées sur les 2 côtés « face » des pièces restantes, c'est-à-dire le logo de l'INSA et le profil du bâtiment Magellan.

Dès le début du projet, nous avons pris la décision de concevoir les modèles à usiner sous un autre logiciel de CAO qui est Solidworks, car nous le maîtrisions davantage que Type3. De plus, c'était pour nous l'occasion de réutiliser les connaissances acquises dans l'UV de CTI3. Il suffisait alors par la suite d'importer notre travail sur Type3 pour assembler le tout et le préparer à l'usinage.

Il faut savoir que la conception sous Type3 est aussi possible mais elle est plus contraignante car le logiciel est plutôt destiné à traiter des images directement importées.

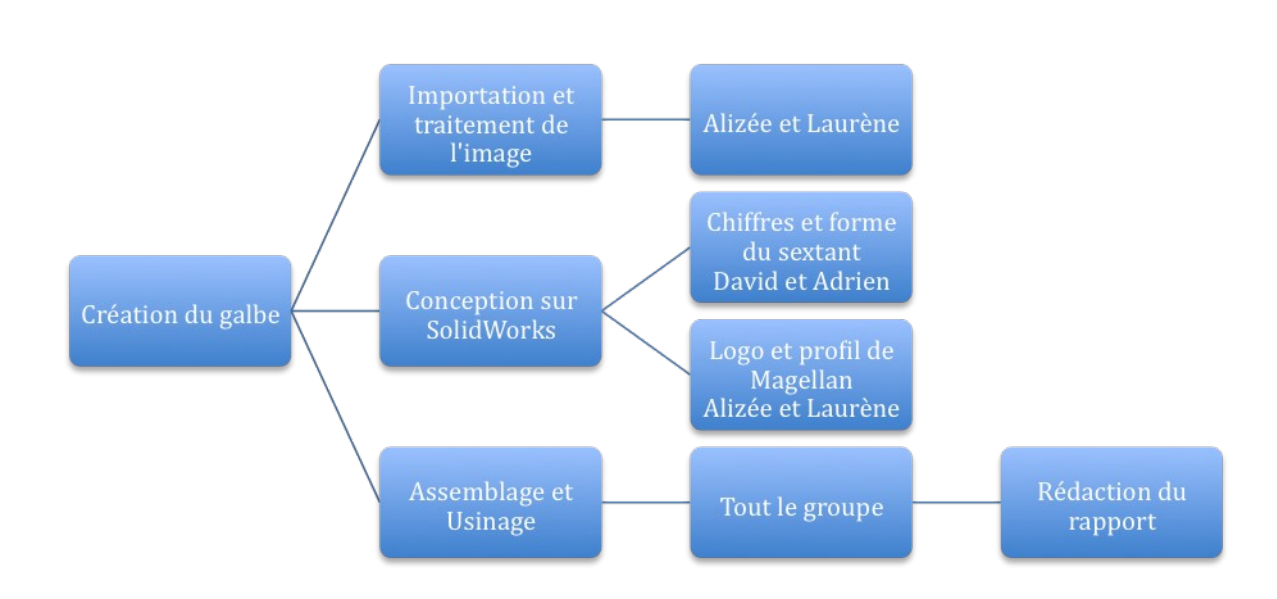

## <span id="page-6-0"></span>**2.2. Organigramme des tâches**

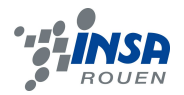

## <span id="page-7-2"></span>**3. PRÉSENTATION DES LOGICIELS UTILISÉS**

#### <span id="page-7-1"></span>**3.1. Type 3**

TypeEdit (ou Type3), la solution logicielle universelle de CFAO artistique pour les utilisateurs de machines à Commande Numérique, est maintenant disponible en versions spécifiques pour satisfaire les besoins des Bijoutiers, Graveurs et Moulistes. En tant que solution intégrée, TypeEdit propose de puissants modules pour la CFAO 2D, 2.5D et 3D. Le module graphique 2D permet de créer de nouveaux designs tout comme il permet de modifier des images ou des dessins importés. Ses outils et assistants avancés permettent de manipuler et de donner l'effet désiré à vos créations.

Avec TypeArt, le module 3D artistique pour la sculpture et la gravure, vous pouvez créer des designs complexes grâce à des outils intuitifs. Cette interface conviviale vous encourage à libérer votre imagination. Le module de FAO TypeEdit incorpore des stratégies d'usinage qui ont fait leurs preuves pour offrir aux utilisateurs un usinage d'une efficacité et d'une qualité inégalées. TypeEdit bénéficie des fonctions les plus avancées dans le monde de la création graphique et de l'usinage en plusieurs dimensions. Des modules intuitifs lui permettent de s'adapter finement aux besoins de chaque utilisateur.

Que ce soit une gravure simple, des lettres sur une plaque, une gravure 3D sur une médaille ou le placement d'un logo sur une forme gauche, ce logiciel unique est la seule solution dont vous ayez besoin.

#### <span id="page-7-0"></span>**3.2. Solidworks**

Solidworks est un modeleur 3D utilisant la conception paramétrique. Il génère 3 types de fichiers relatifs à trois concepts de base : la pièce, l'assemblage et la mise en plan. Ces fichiers sont en relation. Toute modification à quelque niveau que ce soit est répercutée vers tous les fichiers concernés.

Un dossier complet contenant l'ensemble des relatifs à un même système constitue une maquette numérique. De nombreux logiciels viennent compléter l'éditeur SolidWorks. Des utilitaires orientés métiers (tôlerie, bois, BTP...), mais aussi des applications de simulation mécanique ou d'image de synthèse travaillent à partir des éléments de la maquette virtuelle.

Solidworks fournit aux ingénieurs, concepteurs et autres professionnels de la création les outils nécessaires à la conception de produits d'une qualité exceptionnelle.

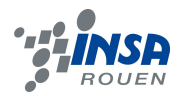

## <span id="page-8-1"></span>**4. TRAVAIL RÉALISÉ ET RÉSULTATS**

## <span id="page-8-0"></span>**4.1. L'importation et traitement de l'image avec Type ART**

Une fois le thème défini, à savoir la réalisation de pièces de monnaie à l'effigie de l'INSA de Rouen, il nous a donc fallu choisir les symboles qui allaient composer les faces de nos pièces. Après réflexion du groupe, nous nous sommes tournés vers une composition cohérente intégrant sur le côté pile des pièces le chiffre et sur le côté face les symboles Insaïens (logo INSA, représentations du bâtiment Magellan).

Notre objectif a été de créer des fausses pièces de monnaie les plus réalistes et probables possible, et pouvant être produites. Nous nous sommes inspirés par exemple des soirées étudiantes organisées par le Bureau des Elèves, dans lesquelles les tickets qui servent à acheter des consommations pourraient être remplacés par ce système monétaire fictif.

Pour la conception plusieurs choix se sont présentés à nous concernant les logiciels à utiliser, à savoir Solidworks et TypeArt. Dans cette partie, nous nous intéresserons à la réalisation du logo INSA sur le côté face d'une pièce, reproduit avec le logiciel TypeArt.

La première étape a consisté à rechercher une image nette sur Internet afin de calquer facilement son contour. Pour la conception du logo INSA, nous avons commencé par utiliser la fonction du logiciel qui permet de vectoriser les traits principaux de l'image. Cependant, le tracé obtenu n'était pas satisfaisant car pas assez précis comme on peut le voir sur l'image ci dessous.

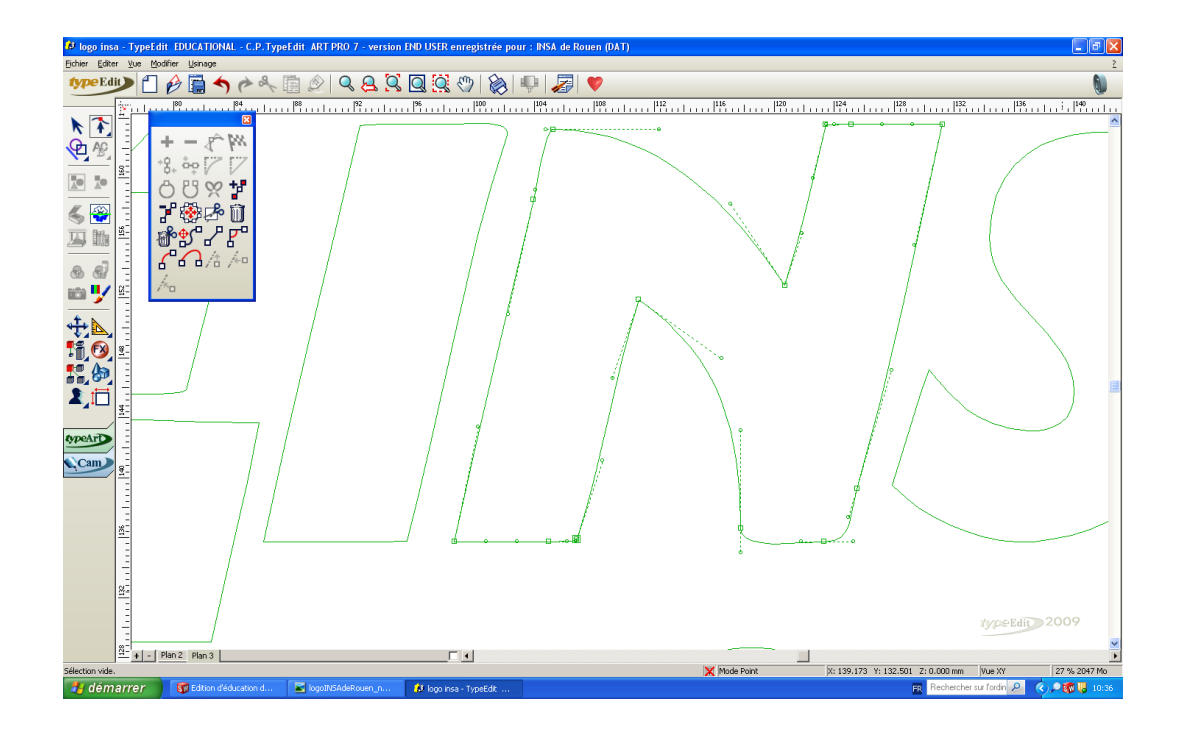

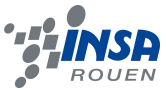

Les angles n'étant plus respectés, et les traits étant déformés nous avons réalisé que nous allions devoir rattraper une grande partie du logo en réajustant chaque trait. Pour cela nous avons utilisé les outils du logiciel.

En effet, l'outil « spline » nous a permis de retracer proprement les formes rondes à gauche du logo. De plus, les côtés des formes rectangulaires n'étaient plus parallèles et le logiciel a permis de corriger ce défaut. Cette méthode étant trop fastidieuse et chronophage, nous avons réfléchi à d'autres solutions.

Nous désirions obtenir un résultat parfait afin que la machine d'usinage puisse graver sans difficulté notre logo sur la pièce. Nous avons donc décidé d'abandonner cette méthode et de calquer nous-même le logo par des formes géométriques prédéfinies dans le logiciel. Concernant le texte « ROUEN » situé en dessous, il nous est apparu plus simple de le taper directement en utilisant une police semblable à celle du logo.

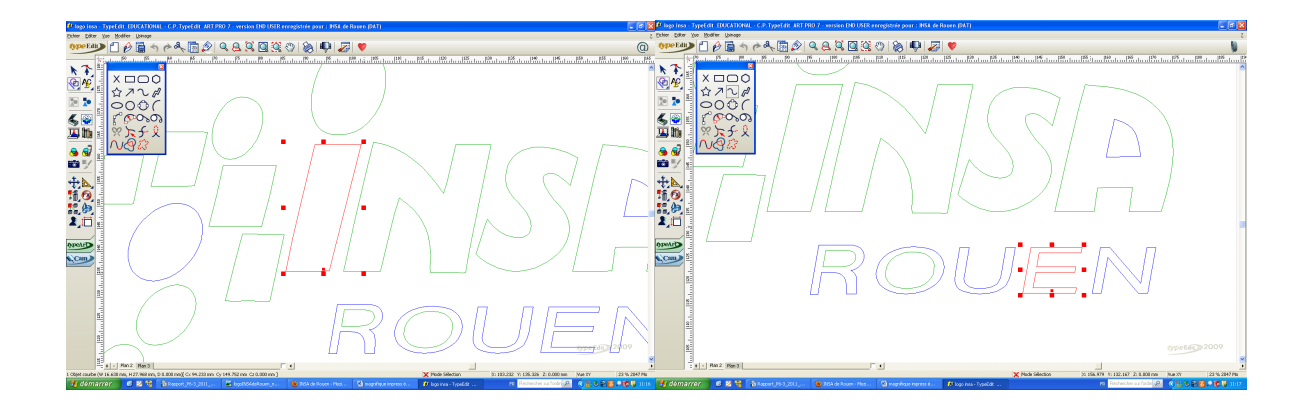

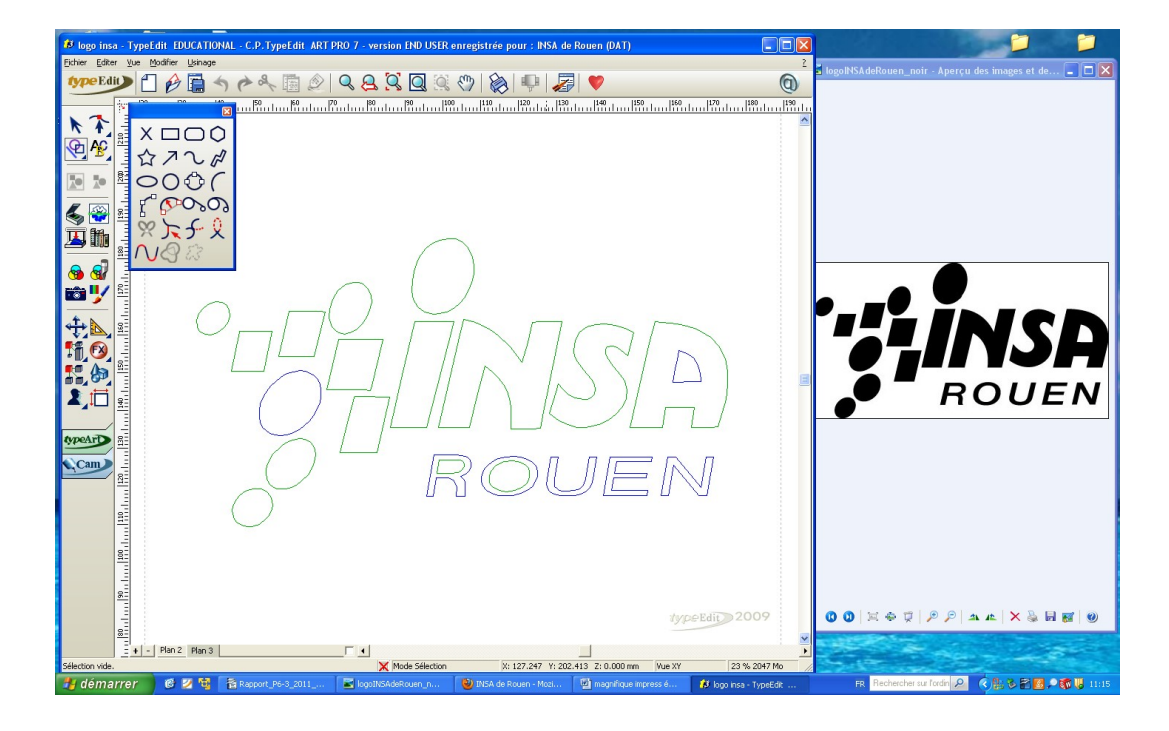

Cette méthode nous a permis de reproduire de manière efficace notre logo.

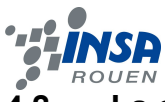

## <span id="page-10-2"></span>**4.2. La conception sous Solidworks**

#### <span id="page-10-1"></span>*4.2.1. Le choix de Solidworks*

L'utilisation de Solidworks pour la réalisation des autres figures était totalement appropriée et même conseillée. En effet, les connaissances acquises durant notre formation, et spécialement grâce à l'UV CTI-3 nous ont permis de consolider les bases intégrées au lycée pour ceux qui ont suivi la spécialité Sciences de l'Ingénieur, mais aussi de réaliser des projets plus compliqués à l'aide de Solidworks (Exemple: Reconstitution des machines de Léonard de Vinci). Nous étions dans la capacité de réaliser précisément ce type de travail.

#### <span id="page-10-0"></span>*4.2.2. La conception*

C'est dans un soucis de réalisme, et dans le but de concevoir un produit fini dans une ligne cohérente, c'est-à-dire de créer trois pièces de 1,2 et 5 « euros Insaïens », que nous avons voulu donner une structure semblable à chaque pièce.

Pour réaliser des pièces sous Solidworks, il faut tout d'abord réaliser l'esquisse de la pièce, en d'autres termes c'est le tracé des contours des différents éléments qui constituent l'objet, qui peut se faire dans différents plans et en plusieurs étapes. La conception de toutes les pièces, sauf celle du logo INSA, a suivi un procédé semblable.

La première étape consiste donc à réaliser l'esquisse du modèle en utilisant tout simplement, les outils de tracé de lignes, de cercles selon le design souhaité.

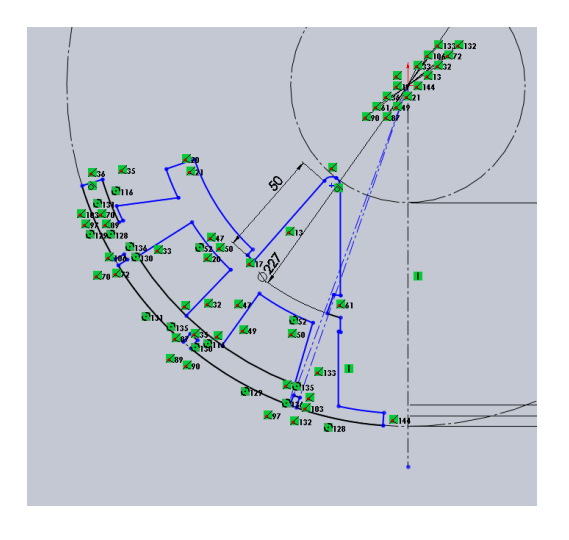

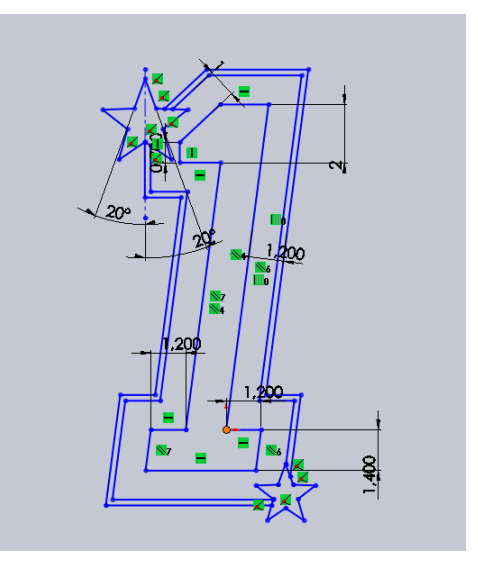

Une fois ce tracé réalisé, la seconde étape permet de donner du volume et d'obtenir la pièce en 3D, ce que permettent les fonctions d'extrusion et d'enlèvement de matière. Lors des créations de volume, l'utilisation de la fonction de dépouille a été indispensable, c'est-àdire qu'on a donné un angle d'extrusion (voir 4.2.3).

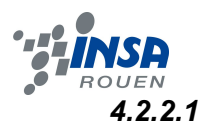

#### *4.2.2.1. Les deux côtés «pile et face»*

Nous avons choisi de créer, dans un premier temps, le motif commun de chaque côté pile et celui de chaque côté face, que l'on différencie par l'inscription de la devise Insaïenne sur la première « A taille humaine, à l'échelle du monde » et par la mention « Insa Rouen – P6-3 - 2011 » sur l'autre, et sur lesquels allaient ensuite s'inscrire les différents éléments tels que les chiffres ou les symboles.

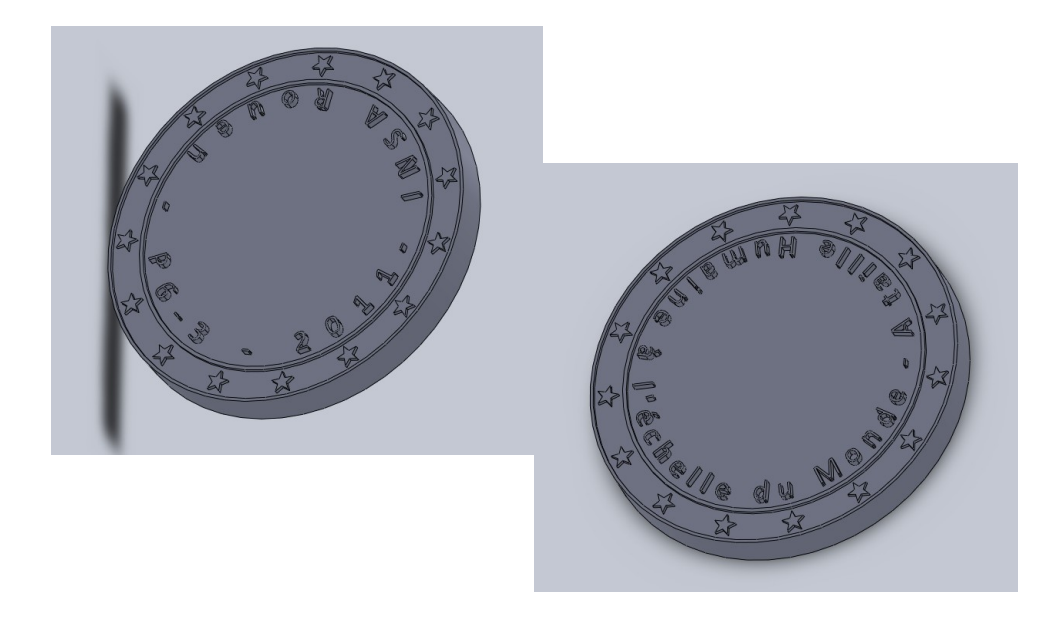

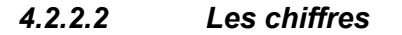

Ensuite, nous avons décidé de composer chaque côté pile du chiffre 1, 2 ou 5. Ces chiffres ont été créés selon deux méthodes. Pour le chiffre 1, on s'est inspiré d'une image trouvé sur le web que l'on a retracé. Pour les deux autres, on est resté dans le même thème étoilé mais cette fois-ci en esquissant directement un texte dans Solidworks avec le choix d'une certaine police. Puis grâce à la fonction dissoudre le texte de l'esquisse on a pu traiter le chiffre comme de simples splines et réaliser les modifications souhaitées.

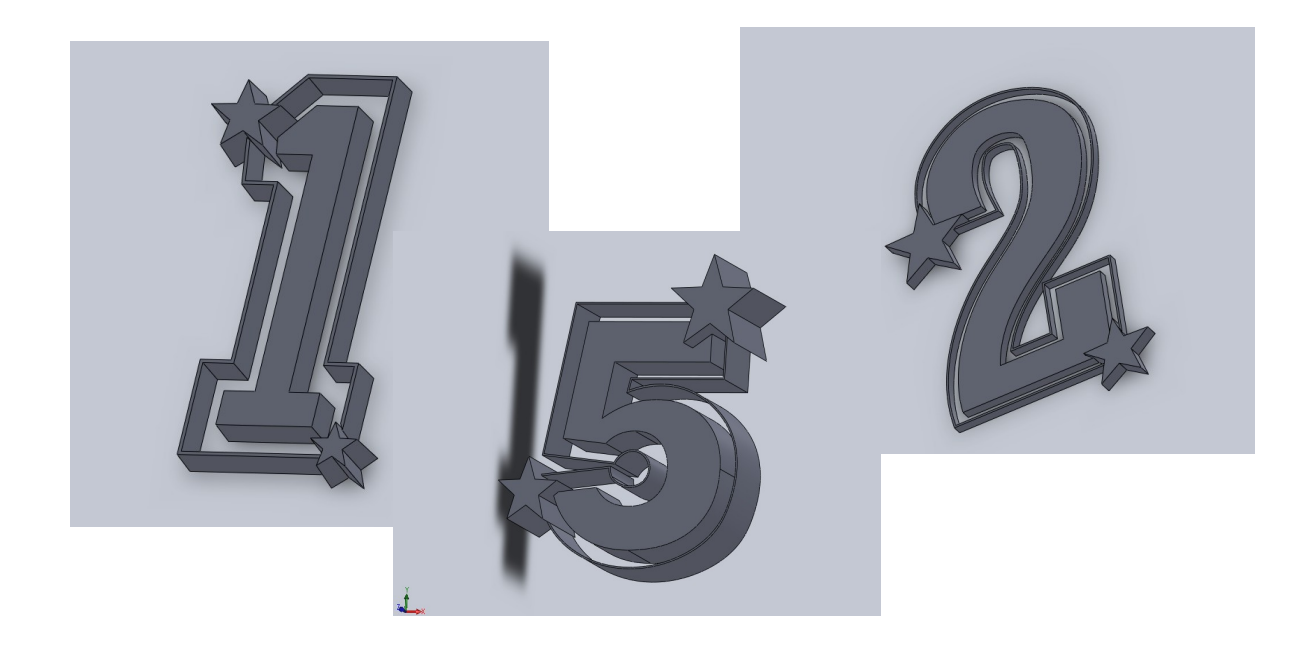

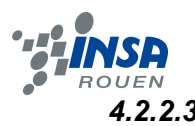

#### *4.2.2.3 Le bâtiment Magellan (vue aérienne)*

Pour terminer, le dernier élément conçu sous Solidworks a été le bâtiment Magellan représentant un sextant en vue aérienne, qui est vraiment considéré comme le symbole du site de l'INSA de Rouen. C'est tout simplement en copiant une image aérienne du bâtiment que la modélisation a pu être réalisée.

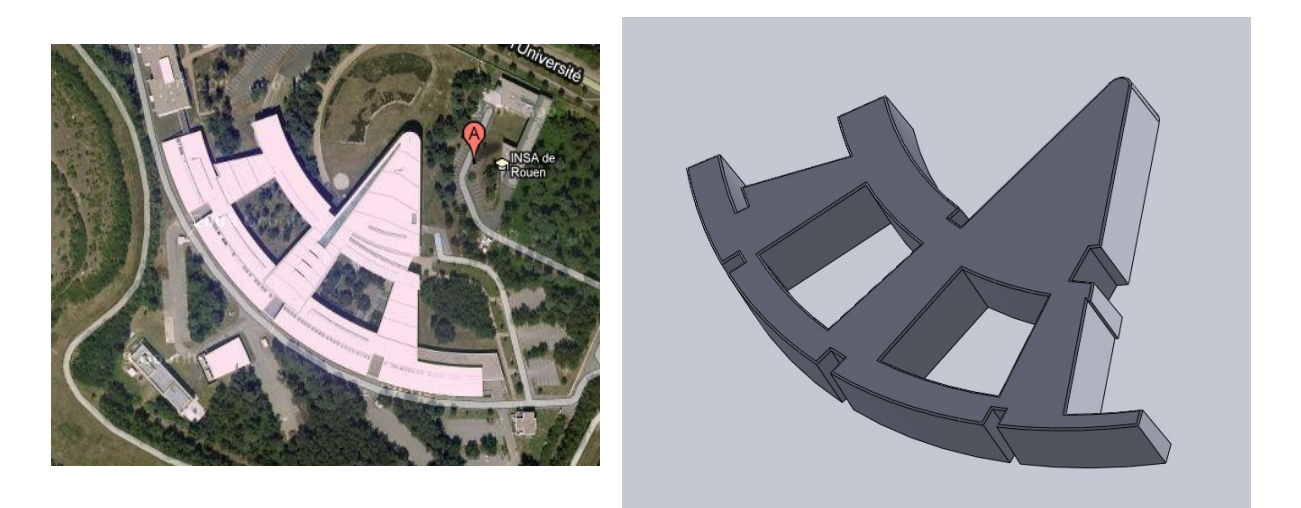

## *4.2.2.4 Le bâtiment Magellan (Profil)*

En ce qui concerne la réalisation du profil du bâtiment Magellan, celle-ci a posé un peu plus de problèmes que prévu. En effet, nous avons dû au fur et à mesure s'adapter aux problèmes qui se présentaient à nous et nous avons du naviguer entre les deux logiciels Solidworks et TypeArt.

De la même façon que pour le logo, nous avons cherché une photo qui nous servirait de modèle. Puis nous avons testé la même méthode de vectorisation vu précédemment, mais une fois de plus nous n'avons pas été satisfaits du résultat. Comme on peut le voir cidessous, une partie des traits était manquante et ceux obtenus n'étaient pas droits. Nous en avons déduit que la photo n'était pas appropriée pour effectuer une vectorisation car elle n'était pas assez contrastée.

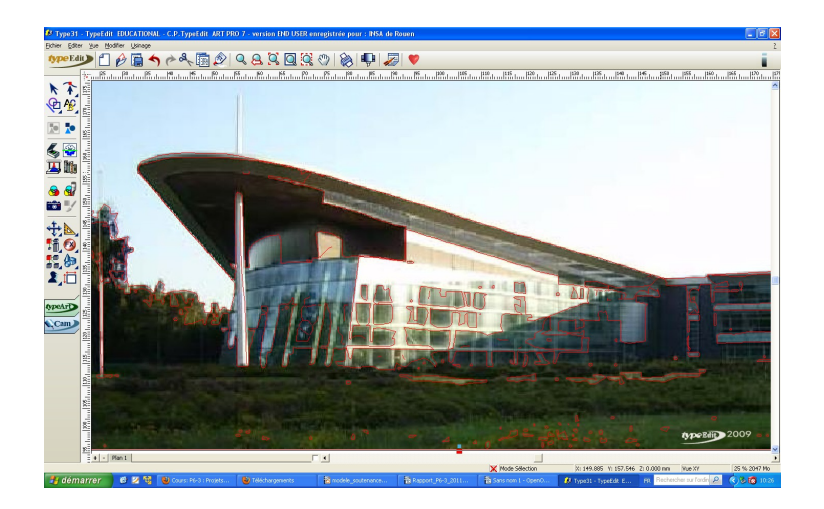

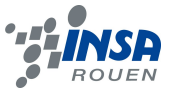

Le seul moyen d'arriver à nos fins était alors de tracer à la main les contours du bâtiment sous Solidworks, ce qui nous a permis de copier au mieux le profil désiré, pour ensuite l'importer sur le logiciel TypeArt.

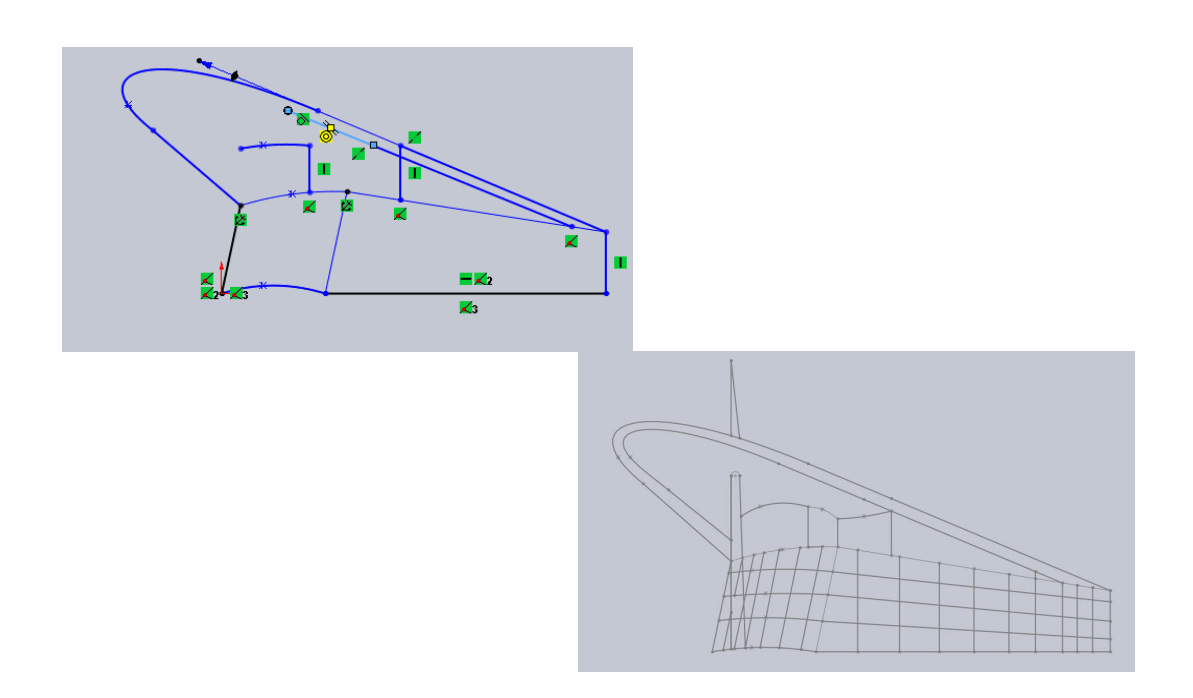

Il nous a suffit d'utiliser les outils splines et droites pour obtenir un résultat satisfaisant. Cependant, il n'a pas été aisé de rester fidèle à l'image originale du fait de la forme particulière du bâtiment.

Cependant, au moment d'importer l'image dans TypeArt pour l'intégrer à la face d'une pièce, nous avons eu la surprise de constater que le logiciel ne la prenait pas en charge malgré le format adapté. Après plusieurs essais d'importation en .igs ou d'autres formats, cela ne fonctionnait toujours pas. TypeArt ne reconnaissait pas l'esquisse réalisé. On a donc compris, que seuls les profils volumiques étaient reconnus après importation.

Nous avons alors pris la décision de retracer le profil sur TypeArt à l'aide de l'esquisse déjà réalisée sur SolidWorks, dans le but d'avoir une image au format compatible avec TypeArt.

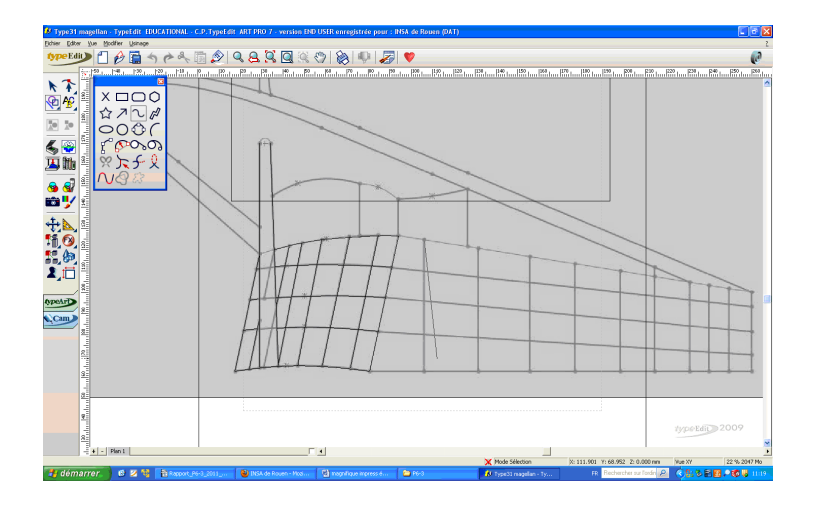

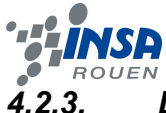

## <span id="page-14-0"></span>*4.2.3. Les problèmes rencontrés*

Avant même de commencer la conception de nos pièces, une première question s'est posée au sujet de la compatibilité du logiciel TypeEdit avec Solidworks. En effet, tout ce qui allait être créé à partir de Solidworks devait pouvoir être lu sans erreur dans TypeEdit. Heureusement, Solidworks donne la possibilité d'enregistrer les objets réalisés sous de multiples formats qui permettent d'être ouverts par d'autres logiciels. Pour TypeEdit, l'enregistrement s'est donc fait pour un type de fichier avec comme extension .IGS .

Au départ, sur de simples dessins, nous avons effectué quelques tests. Nous avons essayé d'importer directement une esquisse parce que nous voulions, par la suite, donner simplement un galbe sur TypeEdit mais nous nous sommes rendu compte que cela ne fonctionnait pas. Nous avons ensuite donné une forme 3D à ces esquisses. Nous obtenions donc la forme volumique sur Solidworks qui, une fois importée ne donnait toujours aucun résultat sur TypeEdit. Le logiciel ne distinguait donc aucun volume.

Ainsi, la solution a été d'extruder chaque esquisse dessinée, avec une dépouille. Cela signifie qu'au moment de donner du volume au dessin sous Solidworks, au lieu d'extruder verticalement, on donne un angle très petit (par exemple 0,1°), ce qui permet une fois l'importation de la pièce faite sur TypeEdit d'avoir exactement la pièce galbée.

D'autre part, la question du dimensionnement des éléments s'est avéré moins compliqué que ce que l'on pensait. En effet, il nous a simplement fallu réaliser les pièces et ce qui les composait de façon proportionnelle sans se préoccuper des dimensions réelles. Ceci s'explique par l'utilisation de TypeEdit dans la phase finale de notre projet, car une fois les pièces importées dans ce logiciel, il suffit simplement de déplacer les objets là où on le souhaite. On peut redonner des dimensions fixes ou même simplement sélectionner les objets indépendamment les uns des autres et les redimensionner avec la souris en conservant les proportions.

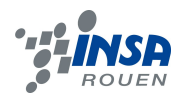

## <span id="page-15-0"></span>**4.3. Assemblage et Usinage**

Une fois les images importées la dernière étape consistait donc à usiner. Pour cela, c'est dans le logiciel Type3 que nous trouvons la fonction qui nous permet de réaliser les réglages à faire avant de les donner à la machine. C'est dans la partie CAM que nous devions définir les principales caractéristiques de l'usinage qui sont par exemple la précision, le type de foret utilisé, la profondeur...

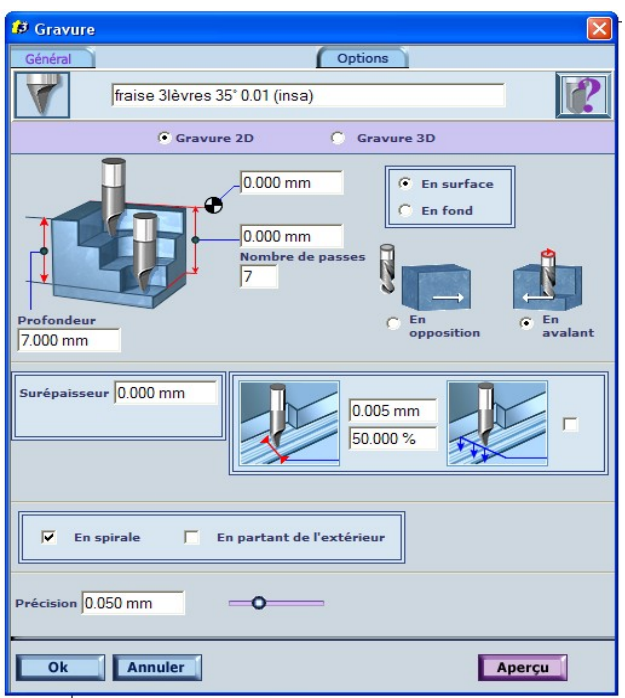

*Caractéristiques de la gravure*

Ensuite le logiciel nous génère une simulation de l'usinage et on peut aussi obtenir un rendu réaliste final de l'usinage. La fonction d'usinage qui nous permet cela s'appelle « TypeArt ».

Mais nous avons pu remarquer que pour l'usinage des types « lettre », la précision n'était pas très grande. La solution pour nous était donc d'utiliser une autre fonction que « TypeArt » qui est « Gravure ».

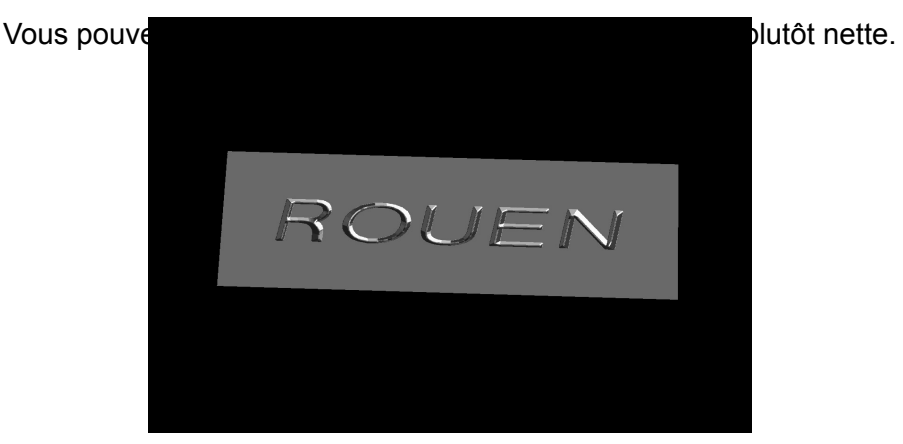

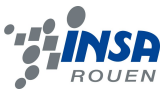

Nous avons rencontré de nombreux problèmes lors de l'usinage à partir des images importées. En effet, il y a de nombreux plans qui apparaissent à cause de la création de la dépouille sous Solidworks. L'idée de base était de donner du volume directement sous Soliworks et lors de l'importation dans Type3 de lancer les paramètres de l'usinage.

De plus nous avons constaté que la précision de l'usinage des lettres nous imposait d'utiliser la fonction « gravure » en plus, juste pour les écritures.

Et enfin, sur une même image il se peut que l'utilisation d'une fonction supplémentaire soit nécessaire. On remarque que l'importation est possible mais que le travail à effectuer ensuite n'est pas forcément facile. Il faut donc bien faire attention lors de la conception avant l'importation.

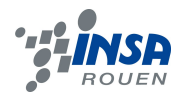

## <span id="page-17-3"></span>**5. CONCLUSIONS ET PERSPECTIVES**

#### <span id="page-17-2"></span>**5.1. Conclusions sur le travail réalisé**

Au sein de l'UV projet P6-3, il nous a été demandé de travailler en petit groupe sur la réalisation d'un galbe par CAO. Ce projet, nous a permis d'en savoir un peu plus sur la réalisation des esquisses de pièces jusqu'à leur usinage et aussi de découvrir le logiciel Type3 pour tous les membres de notre groupe. En effet, avant ce projet aucun membre du groupe n'aurait pu donner une définition exacte d'un « galbe ». Ainsi nous avons pu acquérir de nouvelles connaissances en logiciel de conception, plus particulièrement sur Solidworks, car comme on l'a dit précédemment, nous l'utilisions en même temps pour l'UV de CTI3.

Nous sommes plutôt satisfaits du travail réalisé au cours de ce projet, en effet tous les objectifs que nous nous étions imposés au début de l'EC ont été réalisés. Néanmoins nous avons rencontré plusieurs problème de compatibilité entre les différentes versions des logiciels : nous n'avions pas assez d'ordinateurs pour tous les élèves donc nous devions aller dans une autre salle informatique pour avancer mais les logiciels avaient des versions plus récentes ce qui rendait impossible le travail sur les différents postes bien que ce soit le même logiciel.

#### <span id="page-17-1"></span>**5.2. Conclusions sur l'apport personnel de cet E.C. Projet**

Le point important de ce projet a été le travail en groupe, afin de réaliser tout ce qui nous était demandé. Mais le projet avait aussi pour finalité un rapport écrit et une restitution orale afin d'expliquer les résultats de notre projet. Le fait de devoir rendre un dossier dans un délai imparti nous a amené à planifier chacun nos travaux, qu'ils soient individuels ou en petit groupe.

En conclusion, nous avons pu remarquer qu'il était important de bien se répartir les tâches, qu'il fallait une bonne entente et une bonne écoute au sein du groupe afin de ne pas handicaper les autres membres ou prendre du retard éventuel. Le travail en groupe a été le point central dans notre travail pour le projet P6-3 et cela nous a permis d'acquérir encore un peu plus d'expérience du travail en équipe car il est fort probable que nous soyons amenés à travailler en équipe dans notre futur carrière professionnelle. En effet, les relations humaines sont très importantes au sein d'une équipe et une bonne entente entre coéquipiers sont propices à un travail efficace.

#### <span id="page-17-0"></span>**5.3. Perspectives pour la poursuite de ce projet**

Le seul regret que nous avons à propos de ce projet est que nous n'avions pas eu assez de temps pour découvrir toute l'étendue des capacités du logiciel type3. En effet, à cause de nos objectifs, nous avions pour seul but la réalisation complète de notre produit alors que ce logiciel permet de faire énormément de choses.

Il serait très intéressant de découvrir un peu plus le logiciel Type3 avant de poursuivre ce projet. Il pourra donner une perspective aux étudiants sur les démarches de la conception jusqu'à l'usinage d'un produit.

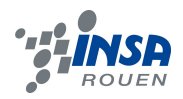

## <span id="page-18-0"></span>**6. BIBLIOGRAPHIE**

Valide à la date du 18/06/2011 :

[1] lien internet : http://www.type3.com/EN/home/home\_us.php

[2] lien internet :<http://www.solidworks.fr/sw/products/cad-software-3d-design.htm>